## How to Register for Password Recovery?

## 1. Open your browser

## 2. Type itservicedesk.aku.edu/

| gn In  |                                                                                                    |
|--------|----------------------------------------------------------------------------------------------------|
|        | IT Service Portal                                                                                                    |
| UPDATE | <b>Register for Password Recovery</b><br>Keep your information updated and help us maintain your account<br>security.              |
|        | Password Reset<br>Don't remember your current password or just need to refresh the<br>existing one, we have you covered!           |
|        | <b>Unlock your Account</b><br>Too many bad attempts, eh? Unlock it yourself.                                                       |
|        | <b>Create an Incident</b><br>Having an issue with IT equipment? Raise your request online and<br>IT representative will reach you. |
| 20     | Frequently Asked Questions<br>Don't want to call IT person for basic things? You are at right place!                               |
|        | Contact us at it.servicedesk@aku.edu                                                                                               |

3. Go to "Register for Password Recovery"

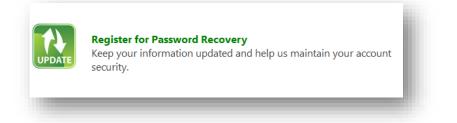

4. Enter your network User ID (AKU ID) and password

| nter username and password for https://itservicedesk.aku.edu |
|--------------------------------------------------------------|
|                                                              |
|                                                              |
| OK Cancel                                                    |
|                                                              |

5. Provide Employee ID, mobile number & secondary email address where you want to receive your new password when needed

| User ID                              | IT Service Desk |
|--------------------------------------|-----------------|
| Employee ID *                        |                 |
| Mobile Number<br>[e.g: +923XXXXXXXX] |                 |
| Secondary Email Address *            |                 |
| Confirm Secondary Email Address *    |                 |
|                                      | Submit          |

- 6. Press the **Submit** button to save the information provided. An acknowledgment email will be sent on the secondary email address provided.
- 7. Sign Out from the portal. To sign out; click on the user name at top-right of the page

| IT Service Desk 🗸     | ø |
|-----------------------|---|
| Sign Out              |   |
| Personalize this Page |   |
|                       | _ |

8. Close the browser window to complete the sign-out action.

## How to Recover Your Password?

- 1. Open your browser
- 2. Type itservicedesk.aku.edu/

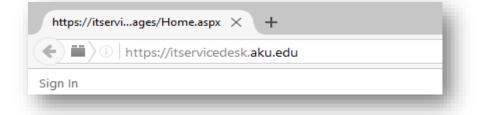

3. Click on the Password Reset

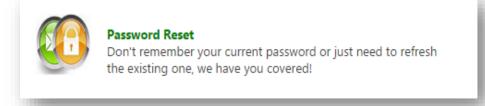

4. Click on the retrieve Password

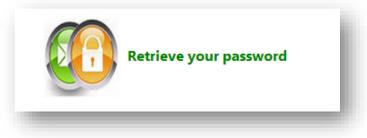

5. Enter your User ID [Format: aku\user.id], Employee ID & Secondary email address

| Retrieve your I                | Password           |
|--------------------------------|--------------------|
| User ID *<br>[e.g: aku\AKU ID] | aku\it.servicedesk |
| Employee ID *                  |                    |
| Secondary Email Address *      |                    |

6. Information will be verified against the information saved earlier and if a match, a temporary link will be sent via email onto your secondary email address

7. Click on the link received on secondary email address and you will be redirected onto a page where you can set your new password.

| Account Recovery           | l |
|----------------------------|---|
| Forgot Password?           | I |
| Change your Password       | 1 |
| Enter Your New Password: • |   |
| Retype Password •          |   |
| Submit                     |   |
|                            |   |

Password complexity requirements:

- 1. Password must be at least eight characters' long
- 2. Password should contain an uppercase, lowercase, at least one numeric value and a special character (such as punctuation mark)
- 3. Password must be different than the previously used twelve passwords and cannot be same as the username